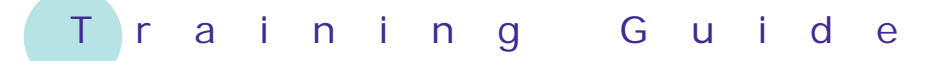

# **Microsoft Excel 2010 – Level 1**

# 4 – Selecting ranges

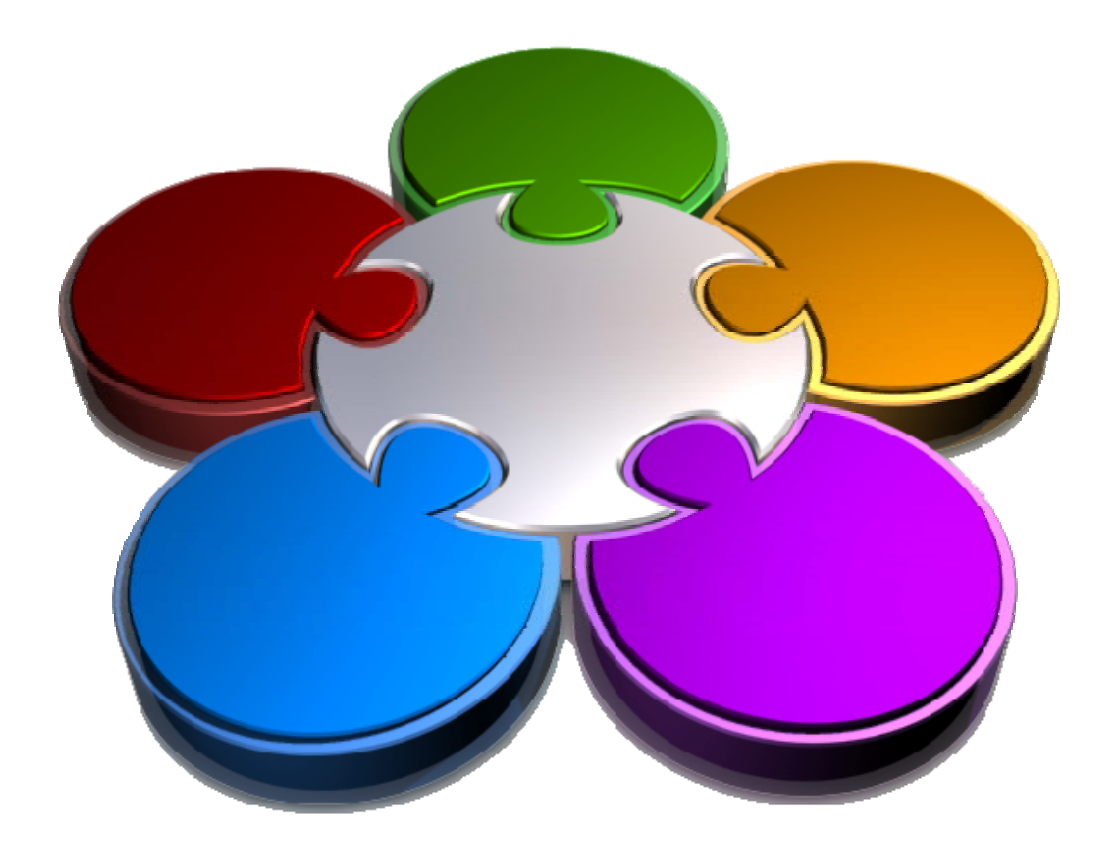

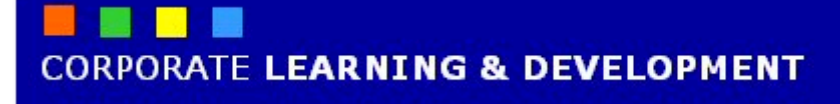

# **SELECTING RANGES**

#### **INFOCUS**

Excel works on a *select* and then *do* concept - you select a cell or range of cells and then you do something with or to the selected cell(s). For example, if you wish to bold the heading in a worksheet you must first tell Excel which cell contains the heading. Telling Excel which cell or cells to work with is referred to as *selecting*.

Cells are formed at the intersection of a row and a column. A *range* is actually a group of cells in the worksheet that forms either a square or a rectangle. A range is usually many cells but can also be represented by just a single cell.

#### **In this booklet you will:**

- $\checkmark$  gain an understanding of the difference between ranges and cells
- $\checkmark$  learn how to select contiguous ranges in a worksheet
- $\checkmark$  learn how to select a non-contiguous range in a worksheet
- 9 learn how to use *Excel's* more specialised selection techniques
- $\checkmark$  learn how to select larger ranges in a worksheet
- $\checkmark$  learn how to select rows in a worksheet
- $\checkmark$  learn how to select columns in a worksheet

# **UNDERSTANDING CELLS AND RANGES**

When you want to format, chart, sort, or perform virtually any activity on existing data it would be tedious to have to perform these operations on each and every cell. Excel allows you to work with multiple cells

### **1** The Active Cell

When you click on a cell it becomes the active cell. It is also the selected cell because it is active. The address of the active cell is shown in the address bar.

# **2 A Range**

A range is made up of one or more selected (highlighted) cells. A range is addressed using the cell address at the top left and the cell address at the bottom right and is written with the two separated by a colon (:). In the example shown, the range would be written as *B7:D10*. Note also that in most circumstances the active cell will also be somewhere in the range.

### **A Non-Contiguous Range 3**

A range can be made up of nonadjacent cells and ranges – these types of ranges are known as noncontiguous ranges. They are addressed as normal ranges separated by commas. For example, the range shown would be written as *B7:B10, D7:D10*.

### **Range Calculations 4**

One of the nice things with ranges is the ability to see informal calculations based on the ranges. Providing that the calculations have been switched on, they will appear in the status bar whenever a range in the worksheet is selected.

known as *ranges*. Ranges are addressed using the cell address for the top left of the range and the cell address for the bottom right of the range.

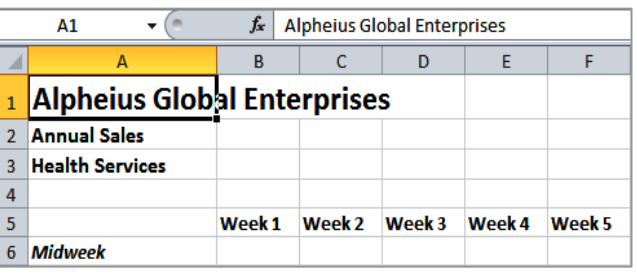

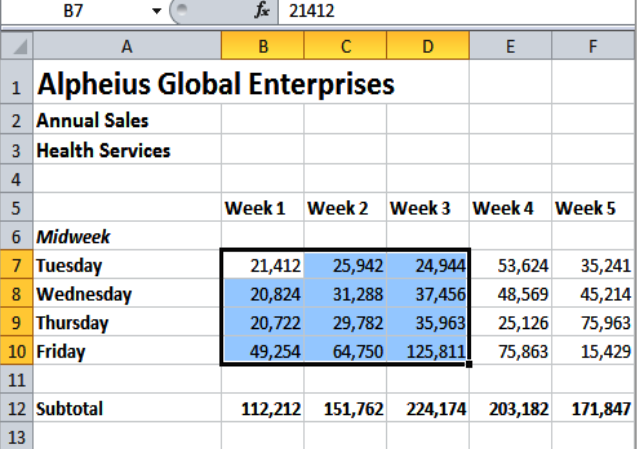

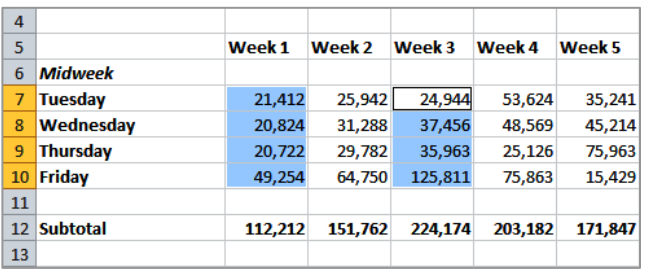

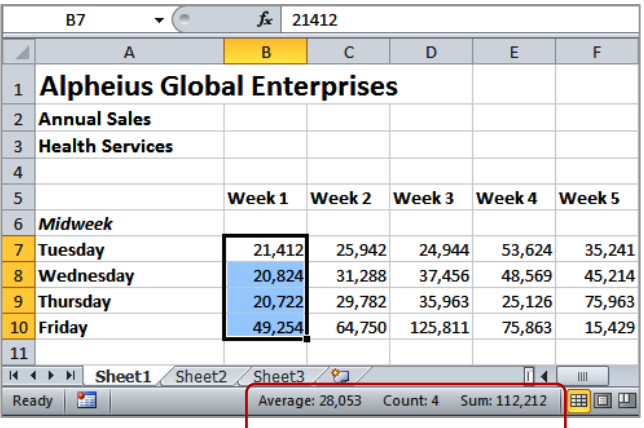

# **SELECTING CONTIGUOUS RANGES**

A *contiguous range* is any group of selected cells that form either a square or a rectangle. A single cell that is selected is also considered to be a range. Ranges can be selected using the mouse, the keyboard or a combination of the two. Once selected, you can use the range for data input, apply formatting, or copy the cells as required.

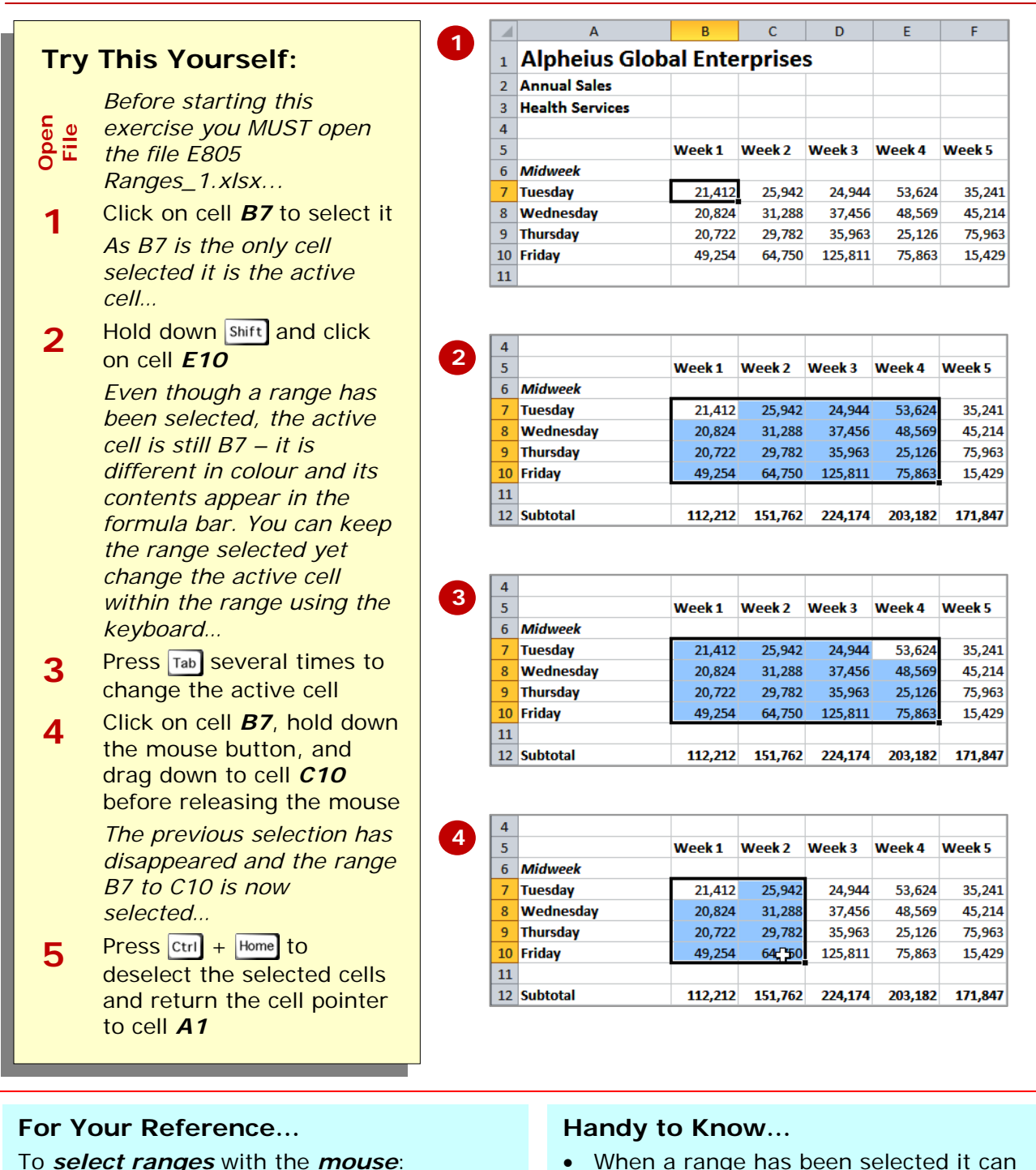

- 1. Click on the left-most cell of the range
- 2. Hold down  $\sin\left(\frac{1}{2}\right)$  and click in the last cell

### **OR**

- 3. Drag the mouse pointer to the bottom right cell of the range
- When a range has been selected it can be used as an *input range*. You can then enter data into the active cell and move the active cell to either the cell below by pressing **Enter**, or the adjacent cell by pressing  $\boxed{\mathsf{Tab}}$ .

# **SELECTING NON-CONTIGUOUS RANGES**

Excel allows you to select more than one range at a time. When this is done the selected ranges are known as *noncontiguous* ranges because they are not joined together. Selecting non-contiguous ranges is done by selecting the first range in the normal way and then holding down Ctrl while selecting the remaining ranges.

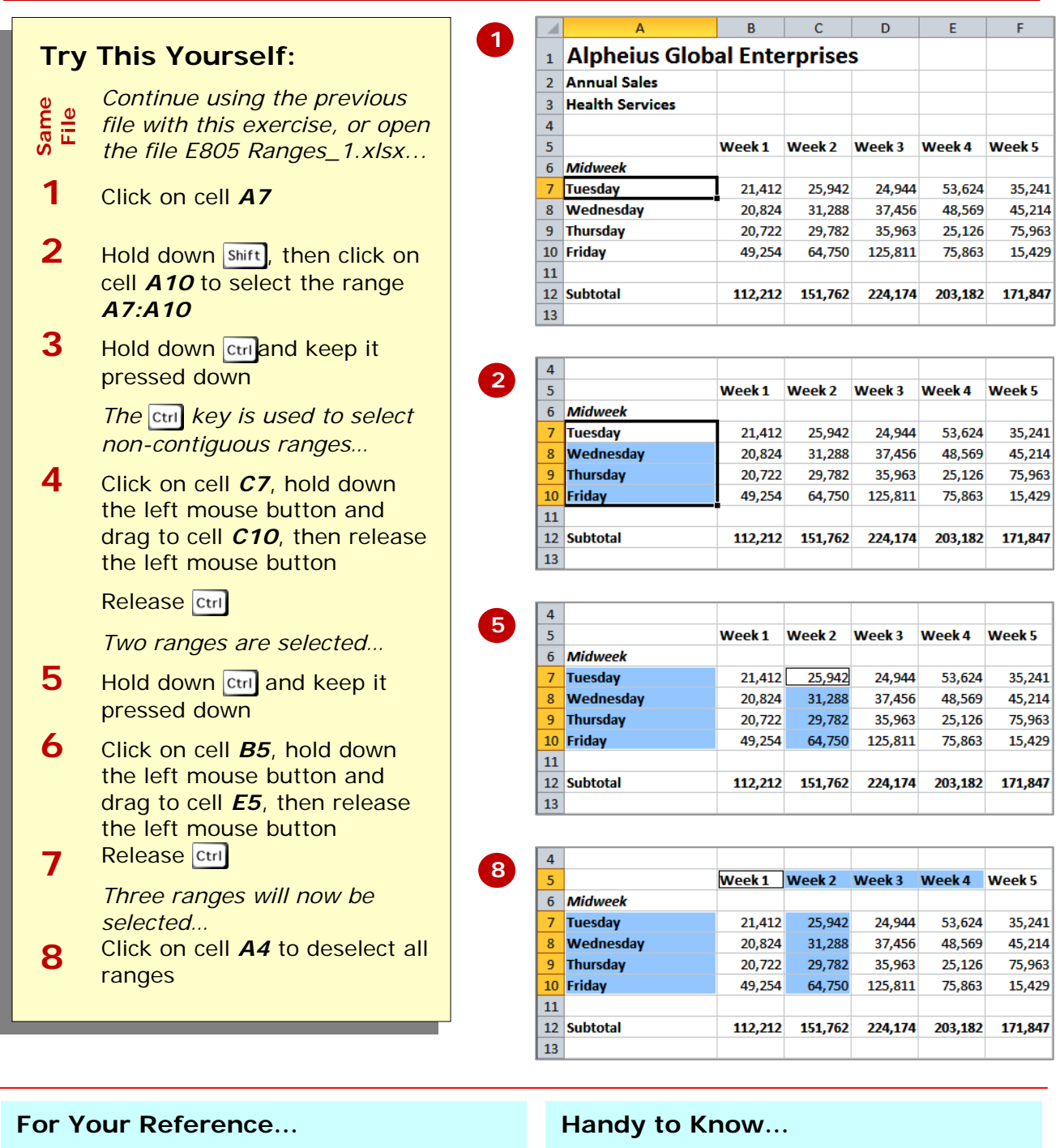

- 1. Select the first range
- 2. Hold down Ctri
- 3. Select the subsequent ranges by dragging across the cells
- Apart from using the mouse to select a cell range you can also use the keyboard. Click in the first cell, hold down **Shift** and use the arrow keys

 $(\lceil \cdot \rceil, \lceil \cdot \rceil, \lceil \cdot \rceil)$  and  $(\lceil \cdot \rceil)$  to extend the selected range.

# **USING SPECIAL SELECTION TECHNIQUES**

There are several methods that you can use to *select a range of cells*. The method that you use will depend on personal preference and the type of range that you want to select. You can use the keyboard in conjunction with  $|\text{Shift}|$ , a combination of  $\sqrt{\text{Shift}}$  and the mouse, or select a discrete range using  $\vert$  Ctri +  $\vert$  shift and  $\vert$  .

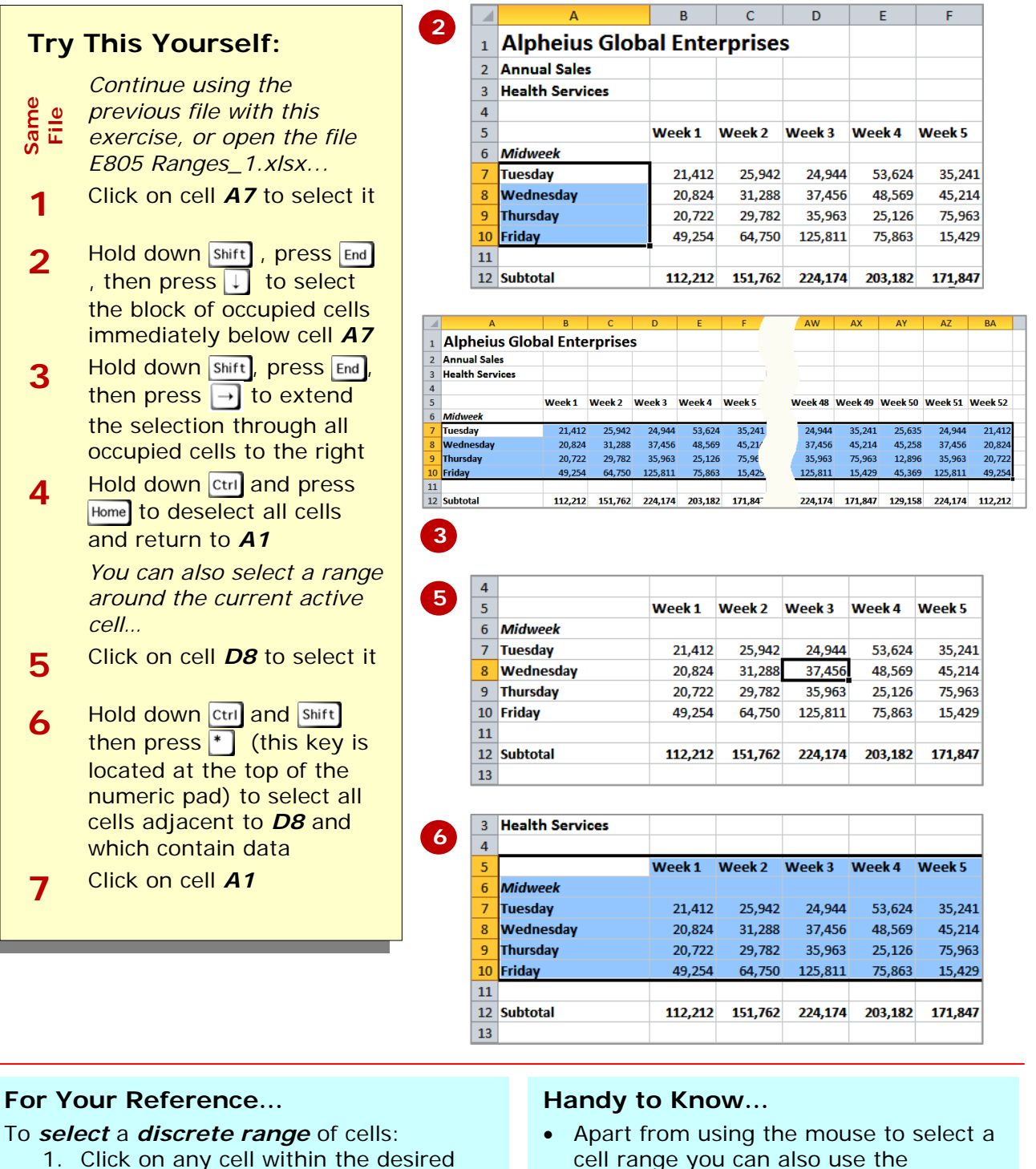

- range
- 2. Press  $\text{Ctrl} + \text{Shift} +$

cell range you can also use the keyboard. Click in the first cell, hold down **Shift** and use the arrow keys

 $(\leftarrow)$ ,  $\rightarrow$ ,  $\uparrow$  and  $\uparrow$ ) to extend the range.

# **SELECTING LARGER RANGES**

**Selecting ranges** that go beyond the boundaries of the screen presents a special set of problems. Using the mouse you can inadvertently scroll beyond the desired location and have other problems zeroing

in on the precise location. Excel provides some useful techniques for *selecting larger ranges* most of which involve pressing the appropriate key on the keyboard.

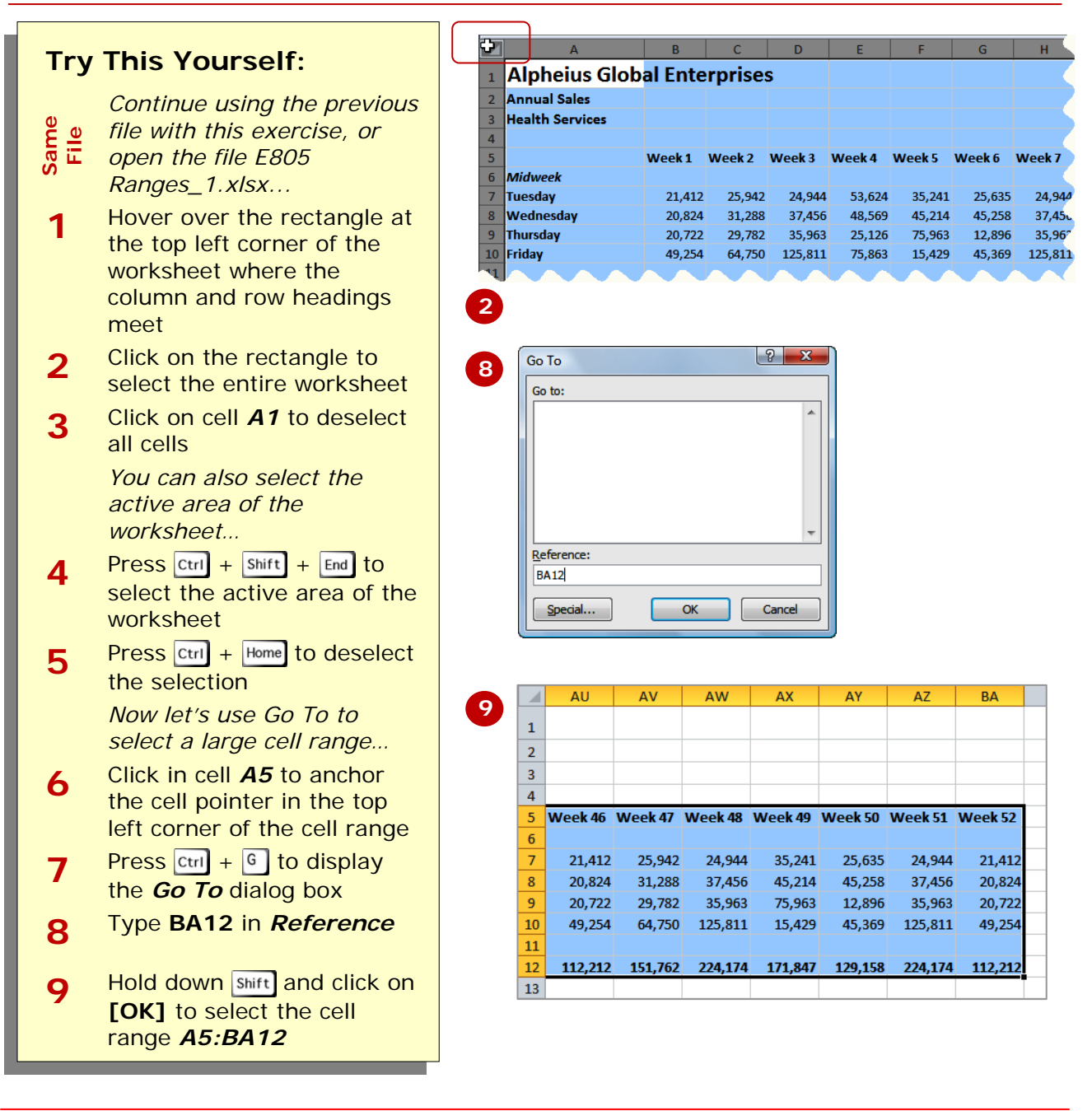

## **For Your Reference…**

### To *select larger ranges*:

- Click on the grey square at the top left corner to select the entire worksheet
- Click on  $\overline{A1}$  and press  $\overline{c}$ <sub>tri</sub> +  $\overline{s}$ <sub>hift</sub> + End to select the active area
- Hold down **Shift** when using **Go To**

### **Handy to Know…**

• It would be presumptuous of us to tell you which technique, mouse or keyboard to use when selecting cells. Generally you will find that you will use all techniques in various circumstances. Use the method that you feel most comfortable with.

to the left of the row. Remember that any changes you make will apply to every cell in the row all the way across to column XFD, so

be careful.

# **SELECTING ROWS**

If you want to make changes to an *entire row*, such as bolding all of the headings in a row or changing the font of all the cell entries, you must first *select the row*. This is done by clicking on the row header

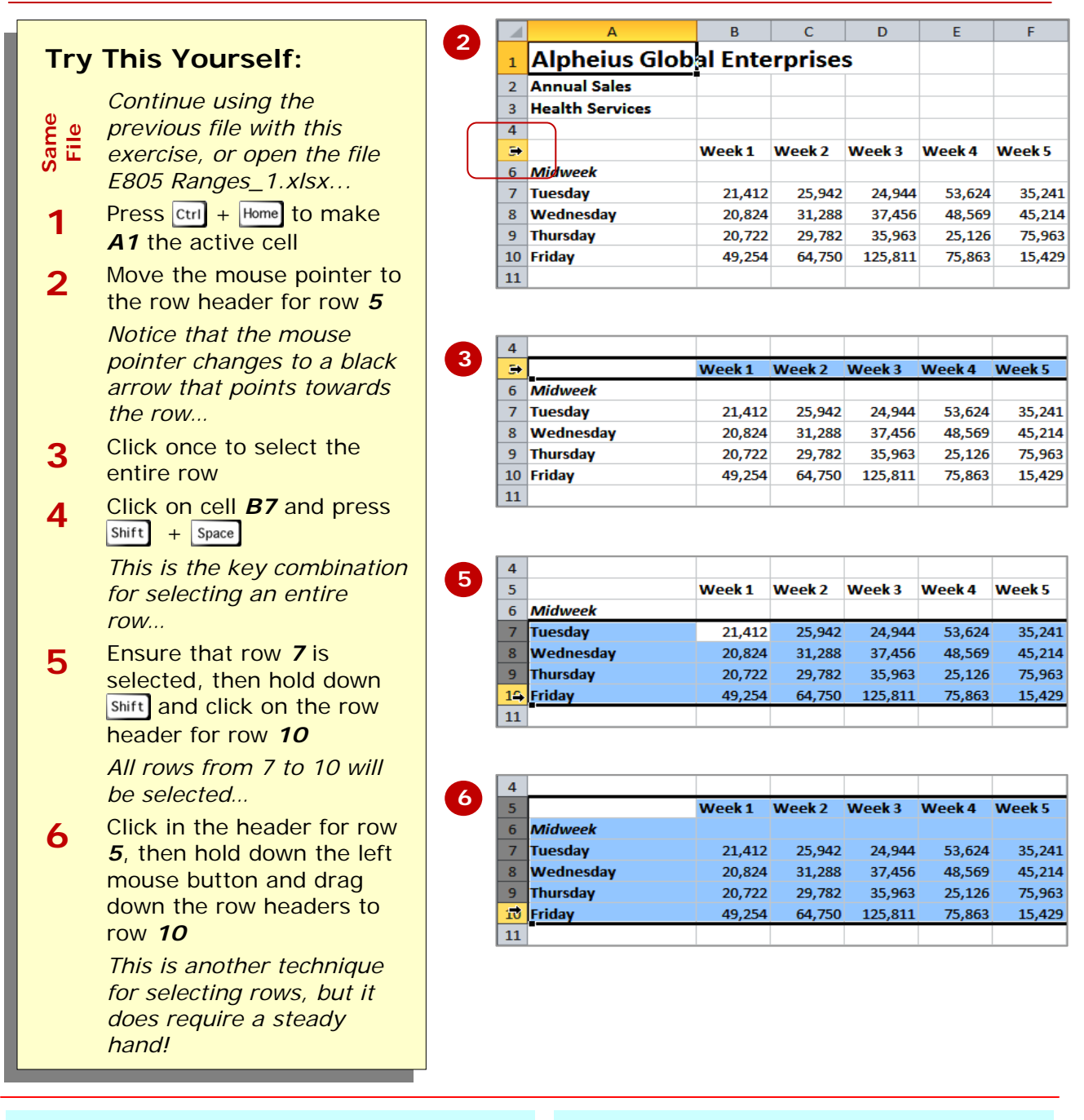

# **For Your Reference…**

### To *select* an *entire row*:

- 1. Click on the row header of the row that you want to select
- **OR**
	- 1. Click in any cell in the row and press  $\left| \text{Shift} \right| + \left| \text{Space} \right|$

### **Handy to Know…**

• When *every cell* in a row or column is selected, the corresponding row or column header is filled in dark grey. When only *some* of the cells are selected, the row or column header is filled in orange. These indicators help you locate the active cell(s) on the worksheet.

35,241

45,214

75.963

15,429

35.241

45.214

75,963

15,429

35,241

45.214

75.963

15,429

column header directly above the column. Remember that any changes you make will apply to every cell in the column all the way

down to row 1,048,576!

# **SELECTING COLUMNS**

If you want to make changes to an *entire column*, such as bolding all of the headings in a column or changing the font of all the cell entries, you must first select the column. This is done by clicking on the

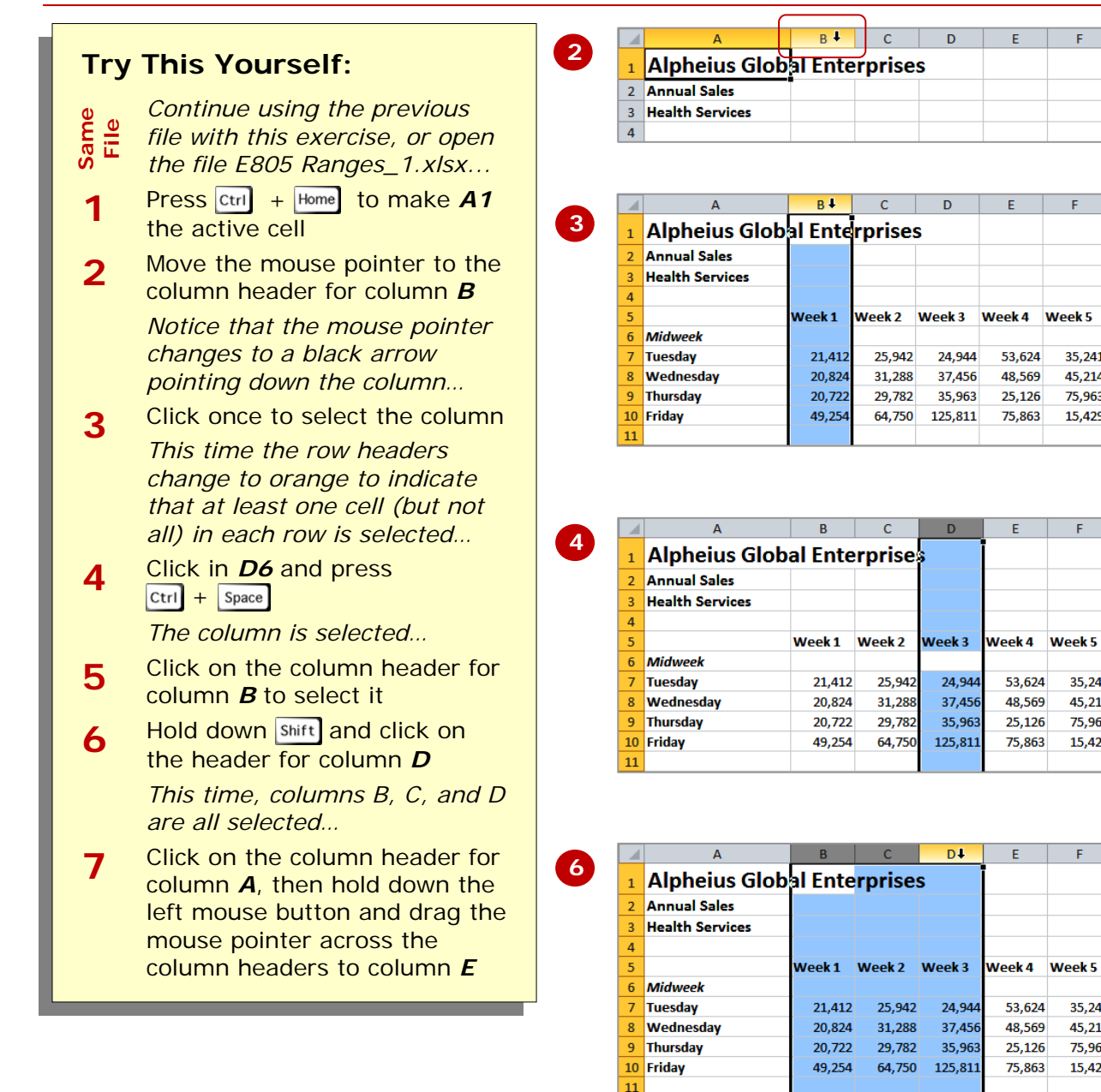

### **For Your Reference…**

### To *select* an *entire column*:

- 1. Click on the column header of the column that you want to select **OR** 
	- 1. Click in any cell in the column and  $\text{press } | \text{Ctrl } | + | \text{ Space } |$

### **Handy to Know…**

• Make sure that you check your worksheet carefully after you've made changes to entire columns. Remember that all of the cells in that column are affected – even those in rows below the visible area.

# **CONCLUDING REMARKS**

### **Congratulations!**

You have now completed the **Selecting ranges** booklet. This booklet was designed to get you to the point where you can competently perform a variety of operations as listed in the objectives on page 2.

We have tried to build up your skills and knowledge by having you work through specific tasks. The step by step approach will serve as a reference for you when you need to repeat a task.

### **Where To From Here…**

The following is a little advice about what to do next:

- Spend some time playing with what you have learnt. You should reinforce the skills that you have acquired and use some of the application's commands. This will test just how much of the concepts and features have stuck! Don't try a big task just yet if you can avoid it - small is a good way to start.
- Some aspects of the course may now be a little vague. Go over some of the points that you may be unclear about. Use the examples and exercises in these notes and have another go - these step-by-step notes were designed to help you in the classroom and in the work place!

Here are a few techniques and strategies that we've found handy for learning more about technology:

- visit CLD's e-learning zone on the Intranet
- read computer magazines there are often useful articles about specific techniques
- if you have the skills and facilities, browse the Internet, specifically the technical pages of the application that you have just learnt
- take an interest in what your work colleagues have done and how they did it we don't suggest that you plagiarise but you can certainly learn from the techniques of others
- if your software came with a manual (which is rare nowadays) spend a bit of time each day reading a few pages. Then try the techniques out straight away - over a period of time you'll learn a lot this way
- and of course, there are also more courses and booklets for you to work through
- finally, don't forget to contact CLD's IT Training Helpdesk on **01243-752100**